# **[Księga Przychodów i Rozchodów](https://pomoc.comarch.pl/optima/pl/2023_5/index.php/dokumentacja/ksiega-przychodow-i-rozchodow/)**

*Księga podatkowa* to moduł, który pozwala na gromadzenie danych zgodnie z Ustawą o podatku dochodowym od osób fizycznych i aktualnie obowiązującym Rozporządzeniem w sprawie prowadzenia Książki przychodów i rozchodów. Dane mogą być wprowadzane w pierwszej kolejności do bufora księgi (zapisy na brudno), a następnie są przenoszone do księgi głównej. Program pozwala również na wprowadzenie danych z pominięciem bufora, bezpośrednio do księgi. W przypadku wprowadzania dokumentów w pierwszej kolejności do ewidencji pomocniczych tj. Rejestry VAT, Ewidencja środków trwałych, Ewidencja wynagrodzeń, Ewidencja przebiegu pojazdów są one widoczne w Księdze dopiero jako efekt ich przeksięgowania do Księgi podatkowej.

**Konfiguracja programu na potrzeby Księgi przychodów i rozchodów**

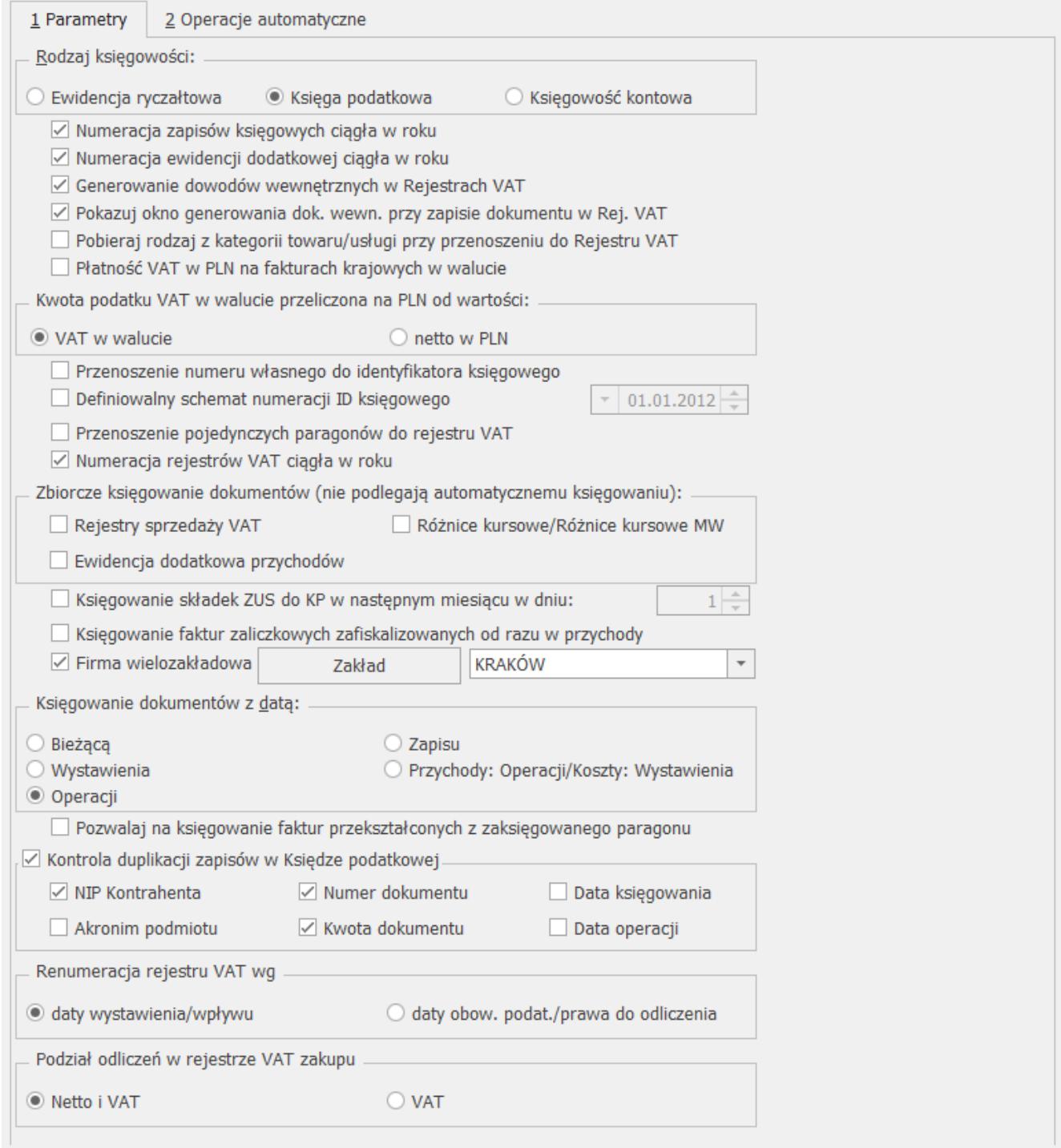

Konfiguracja firmy – Księga podatkowa

Firma, która zamierza prowadzić Książkę podatkową, musi odpowiednio skonfigurować program. W tym celu należy wejść w *System/ Konfiguracja* lub nacisnąć przycisk *Konfiguracja* w *Menu Nawigacji* **Comarch ERP Optima***/ Ogólne*, co pozwoli na otwarcie konfiguracji. W *Konfiguracji firmy/ Księgowość/ Parametry* znajduje się parametr odpowiadający za wybór rodzaju księgowości.

*System/ Konfiguracja firmy/ Księgowość/ Parametry* pozwala na wybór między dwiema opcjami prowadzenia księgowości: Ewidencją ryczałtową i Książką podatkową. W przypadku firmy, która obowiązana jest do prowadzenia Książki przychodów i rozchodów, zaznaczamy parametr **Księga podatkowa**. W sekcji *Księgowanie dokumentów z datą:* w nowo wykreowanych bazach domyślnie ustawia się opcja **Przychody: Operacji / Koszty: Wystawienia.**

Istnieje możliwość kontroli duplikacji zapisów księgowych w księdze podatkowej. Odpowiada za to parametr **Kontrola duplikacji zapisów w Księdze podatkowej**, który jest domyślnie zaznaczony wraz z opcjami: **NIP Kontrahenta**, **Numer dokumentu** oraz **Kwota dokumentu**. Użytkownik ma możliwość zmiany parametrów kontroli i wybrania oprócz wyżej wymienionych opcji: **Akronim podmiotu**, **Data księgowania**, **Data operacji**. Kontrola duplikacji wymaga wskazania co najmniej dwóch parametrów kontroli. W przypadku zaznaczonej opcji **Kwota dokumentu** podczas kontroli duplikacji zapisów w KPiR weryfikowane są kwoty z kolumn: 9. *Razem przychód*, 10. *Zakup towarów*, 11. *Koszty uboczne*, 14. *Razem wydatki*, 15. *Zaszłości* oraz 16. *Koszty B+R*. Pod uwagę brane są również zapisy w kolumnach z wartościami równymi zero – każda z pozycji jest sprawdzana osobno.

Kontrola duplikacji nie obejmuje zapisów zatwierdzonych, które zostały skreślone (są widoczne na liście zapisów KPiR w kolorze czerwonym).

Księga podatkowa może zostać wyświetlona przez wciśnięcie przycisku *Zapisy* w *Menu Nawigacji* **Comarch ERP Optima**/ *KPiR* lub poprzez wywołanie z menu *Księgowość/ Zapisy KPiR.*

## **Księga podatkowa – lista**

Zapisy księgowe są wprowadzane w pierwszej kolejności do bufora, gdzie mogą podlegać wszelkim modyfikacjom, łącznie z całkowitym usunięciem. Po upewnieniu się o poprawności danego dokumentu jest on przenoszony przez użytkownika do

księgi. Można wprowadzić zapisy bezpośrednio do księgi z pominięciem bufora. Zapisy są wprowadzane w opcji **za dzień**, **miesiąc** lub **rok,** przy czym istnieje możliwość wybrania konkretnego dnia.

Na liście uwidocznione są następujące informacje: *LP, Data księgowania, Numer dokumentu, Kontrahent, Przychód, Rozchód, Kolumna, Opis, Kategoria*. Można dodać również domyślnie ukryte kolumny:

- *Stan* informuje czy zapis jest w buforze, zatwierdzony czy skreślony.
- *Data operacji* informuje, czy zdarzenie gospodarcze ma inną datę operacji od daty księgowania.
- *Lp zakładu* (dostępna jeżeli w Konfiguracji zaznaczono parametr **Firma wielozakładowa***)* – numeracja w ramach konkretnego zakładu. Podlega renumeracji.
- *Zakład* (dostępna jeżeli w Konfiguracji zaznaczono parametr **Firma wielozakładowa***)* – symbol zakładu wybranego na zapisie księgowym.

W kolumnie *Kolumna* uwidoczniony jest numer kolumny *Księgi przychodów i Rozchodów*, do której została wpisana kwota zapisu. Jeżeli zapis posiada niezerowe kwoty w więcej niż jednej kolumnie, wówczas na liście zapis taki jest oznaczony symbolem \*.

Nad listą znajduje się informacja o dacie zamknięcia księgi. Program nie pozwala na modyfikację zapisów księgowych z datą do dnia zamknięcia włącznie.

Z poziomu listy zapisów w KPiR w pasku menu dostępny jest

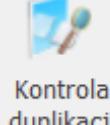

przycisk . Po naciśnięciu przycisku pojawia się okno z zakresem dat i listą parametrów kontroli:

#### Kontrola duplikacji zapisów

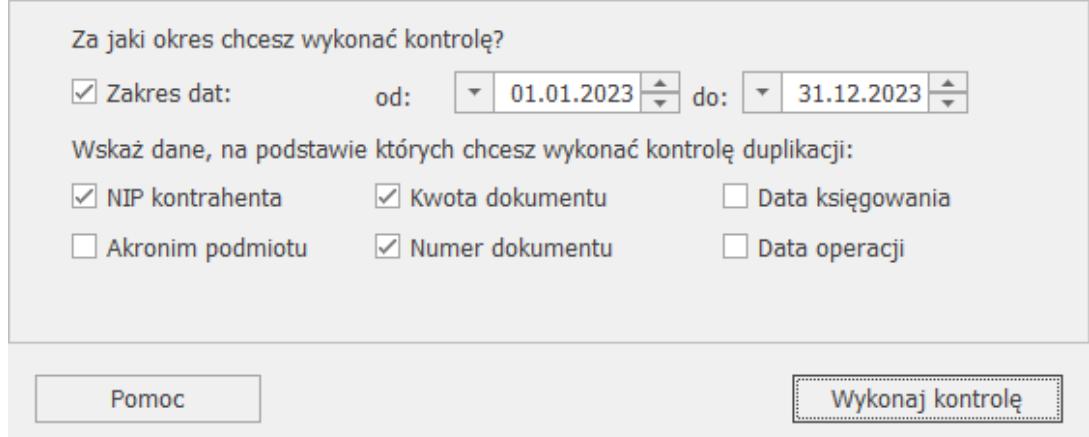

Parametry kontroli duplikacji w KPiR

Domyślnie zaznaczony parametr **Zakres dat** pobiera ustawienia daty z filtra pod listą zapisów KPiR. Odznaczenie parametru **Zakres dat** powoduje kontrolę wszystkich zapisów, bez względu na datę. W przypadku pierwszego uruchomienia kontroli duplikacji z paska zadań, parametry kontroli są pobierane na podstawie ustawień w Konfiguracji. Użytkownik ma możliwość ich zmiany (wymagane jest wskazanie co najmniej dwóch parametrów kontroli). Kontrola duplikacji zapisów zostanie wykonana po naciśnięciu przycisku **Wykonaj kontrolę** (również skrót klawiszowy <F8>).

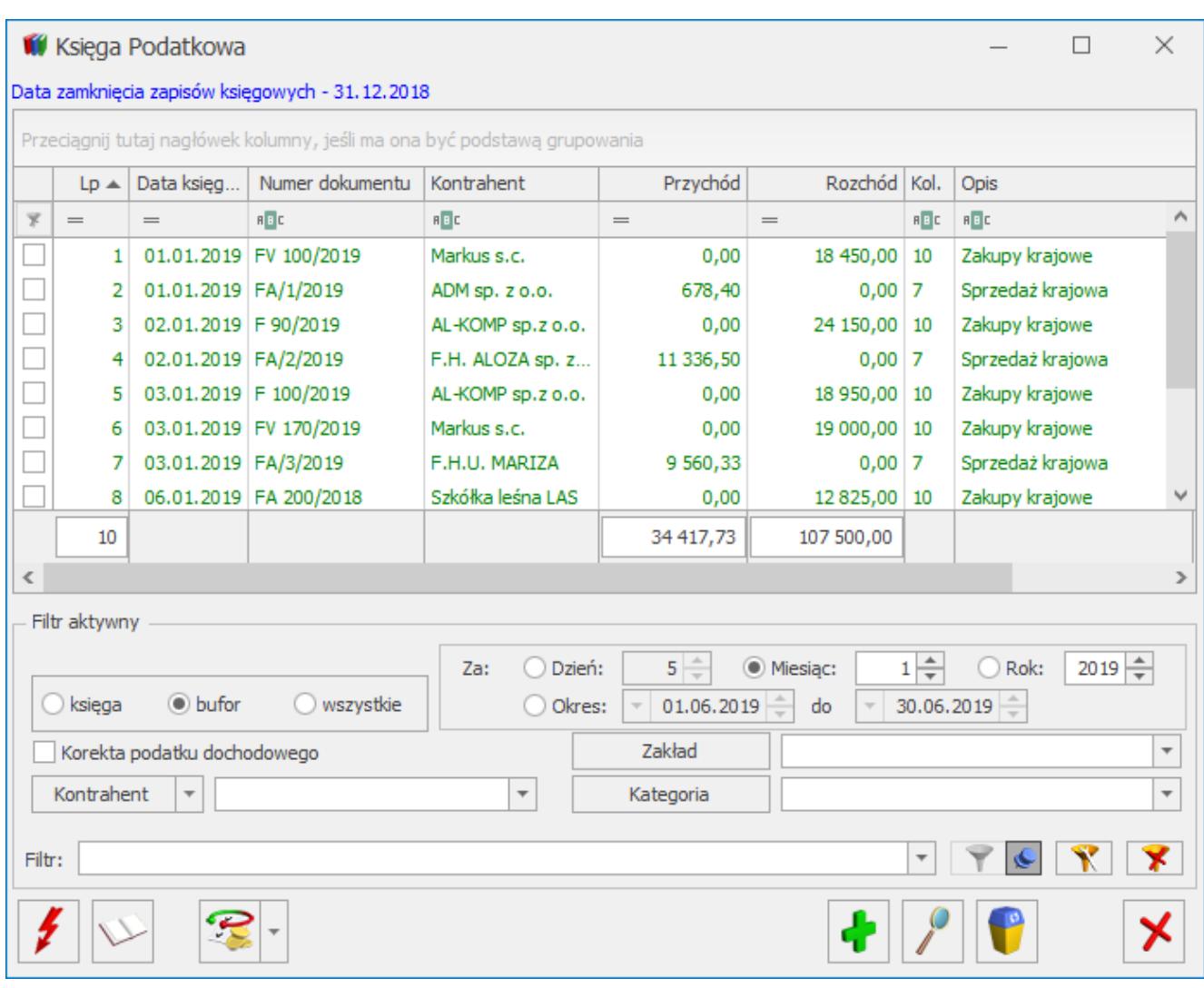

W tym miejscu zostaną opisane przyciski i pola charakterystyczne dla tej listy.

**Stan zapisów** <sup>Oksięga</sup> **Obufor** Owszystkie – pozwala na wyświetlenie wyłącznie zapisów znajdujących w buforze, wyłącznie zapisów w księdze jak również wszystkich zapisów, niezależnie od ich stanu.

**Zakres dat**  $\bullet$  Dzień:  $23\frac{1}{27}$  O Miesiąc:  $2\frac{1}{27}$  O Rok:  $2017\frac{1}{27}$  – wybór odpowiedniej opcji **Za rok, miesiąc** lub **dzień** pozwala na wyświetlenie listy zapisów ograniczonych do żądanego okresu. Pola **Dzień, Miesiąc i Rok** służą do wprowadzenia odpowiednio dnia, miesiąca i roku, za który chcemy wyświetlić zapisy.

Księga podatkowa – lista

wyświetlenie zapisów za dowolnie wybrany okres, mieszczący się pomiędzy datą początkową a końcową.

**Korekta podatku dochodowego** – zaznaczenie parametru powoduje filtrowanie zapisów księgowych oznaczonych jako korekta podatku dochodowego.

Pole **Kontrahent** służy do przeglądania dokumentów z wybranym podmiotem. Podmiotem może być Kontrahent, Bank, Pracownik, Wspólnik, Urząd. Podmiot, dla którego dokumenty chcemy wyświetlić na liście, można wybrać poprzez wpisanie w polu **Kod** w przypadku Kontrahenta, Pracownika, Wspólnika jego kodu, w przypadku Banku i Urzędu – **Akronimu**.

Podmiot można również wybrać z listy pomocniczej przez wciśnięcie przycisku  $\Box$ , co pozwoli na rozwinięcie menu Kontrahent Bank Pracownik Wspólnik Urząd z dostępnymi listami podmiotów:

Następnie wybieramy właściwą listę i podmiot z tej listy.

Pole **Zakład** jest widoczne jeżeli w Konfiguracji zaznaczono parametr **Firma wielozakładowa**. Jeżeli zostanie w nim wskazany konkretny zakład to podczas dodawania nowej pozycji zostanie on przeniesiony na formularz zapisu księgowego. Jeżeli pole będzie puste to na formularzu zapisu podpowie się zakład domyślny. Po wyborze konkretnego zakładu istnieje możliwość sporządzenia wydruków ksiąg oraz bilansu aktualnego dla tego zakładu.

Pole **Kategoria Kategoria z Kategoria** służy do przeglądania dokumentów

oznaczonych identycznym kodem kategorii (kodem opisu zdarzenia gospodarczego). Kategorię, wg której chcemy wyświetlić dokumenty, można wybrać poprzez wpisanie **Kodu kategorii** w polu edycyjnym lub wybór z listy rozwijanej.

 *Usuń* – przycisk służy do usuwania zapisów z bufora oraz skreślania zapisów z księgi. W programie możliwe jest całkowite wykasowanie wyłącznie zapisów znajdujących się w buforze. Jeżeli zapis jest już w Księdze Głównej wciśnięcie klawisza nie powoduje usunięcia go z listy, zapis taki będzie widoczny na wydruku jako zapis przekreślony, a jego wartość nie będzie brana pod uwagę. Zapisy skreślone są wyróżnione na czerwono. Usunięcia (skreślenia) zapisu można dokonać również klawiszem **<DELETE>.**

Na liście zapisów księgi udostępniona została funkcja seryjnego kasowania zapisów. Operacja ta jest uruchamiana poprzez zaznaczenie na liście zapisów, a następnie wybranie przycisku *Usuń* lub klawisza **<DELETE>**. Zapis, który może zostać skasowany, musi być w buforze, nie można natomiast usunąć zapisów powiązanych z innym zapisem (np. księgowanie listy płac i składek w następnym miesiącu) oraz gdy operator posiada zakaz kasowania zapisów KPiR.

 *Przenoszenie z bufora do księgi / Zamknięcie zapisów* – działanie tego przycisku jest zależne od wyboru rodzaju zapisów:

- Jeżeli na liście wyświetlone są zapisy w buforze, przycisk ten służy do przenoszenia zapisów z bufora do księgi. Należy pamiętać o tym, że po przeniesieniu dokumentu z bufora do księgi zapis nie może zostać usunięty czy poprawiony.
- Jeżeli na liście wyświetlone są zapisy w księdze, przycisk ten służy do zamknięcia dnia lub miesiąca.

 *Renumeracja* – przycisk umożliwia przenumerowanie zapisów. Po uruchomieniu tej funkcji zapisy zostają uporządkowane chronologicznie i są im nadane kolejne numery porządkowe. Istnieje możliwość podania numeru, od którego ma być kontynuowana numeracja. Jest to rozwiązanie istotne dla użytkowników rozpoczynających pracę na KPiR w trakcie roku. W przypadku firmy wielozakładowej renumeracji podlega również liczba porządkowa zakładu.

### Uwaga

W przypadku dokumentów z bufora są one wyróżnione na zielono, natomiast dokumenty w księdze są wyświetlane na czarno, dokumenty skreślone – na czerwono.

*Operacje seryjne* – po rozwinięciu strzałki obok przycisku widoczne są opcje:

**Ustaw kategorię** – funkcja umożliwia przypisanie nowej lub zmianę istniejącej kategorii na znajdujących się w buforze zaznaczonych zapisach księgowych.

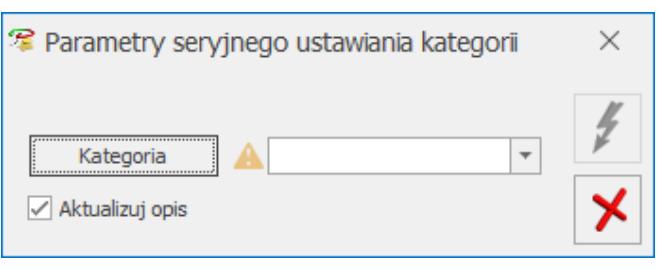

Parametry seryjnego ustawiania kategorii

Użytkownik ma możliwość wyboru zarówno kategorii przychodowej, jak i kosztowej*.* Automatycznie zaznaczany jest parametr **Aktualizuj opis**, który powoduje, że na wskazane zapisy przenoszony jest opis znajdujący się na formularzu wybranej kategorii. Operacja seryjna **Ustaw kategorię** nie powoduje zmiany kolumny KPiR.

**Ustaw opis** – funkcja umożliwia dodanie lub zmianę opisu

na znajdujących się w buforze zaznaczonych zapisach księgowych.

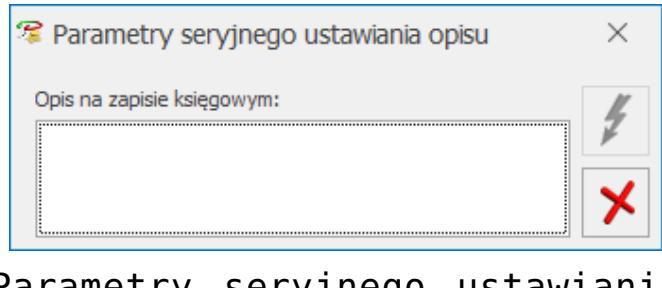

Parametry seryjnego ustawiania opisu

Użytkownik ma możliwość wprowadzenia maksymalnie 50 znaków.

Operacje seryjne zostaną wykonane jeżeli zapisy księgowe nie znajdują się w okresie zamkniętym oraz dla danego operatora w Konfiguracji Programu/ Użytkowe/ Operatorzy na zakładce **[Blokady]** nie dodano zakazów: *Parametry seryjnej zmiany kategorii* i/lub *Parametry seryjnej zmiany opisu*.

# **[Księga Przychodów i Rozchodów](https://pomoc.comarch.pl/optima/pl/2023_5/index.php/dokumentacja/ksiega-przychodow-i-rozchodow-scenariusze/) [– scenariusze](https://pomoc.comarch.pl/optima/pl/2023_5/index.php/dokumentacja/ksiega-przychodow-i-rozchodow-scenariusze/)**

# **Jak skonfigurować firmę – Księga Podatkowa?**

W celu skonfigurowania programu w przypadku firm zobowiązanych do prowadzenia Księgi przychodów i rozchodów, należy wykonać następujące czynności:

1. Otworzyć *Konfigurację*, poprzez kliknięcie przycisku *Konfiguracja* w Menu nawigacji **Comarch ERP Optima**/ Ogólne lub wybierając *System/ Konfiguracja firmy/ Księgowość/ Parametry.*

2. Zaznaczyć **Rodzaj księgowości** – Księga podatkowa.

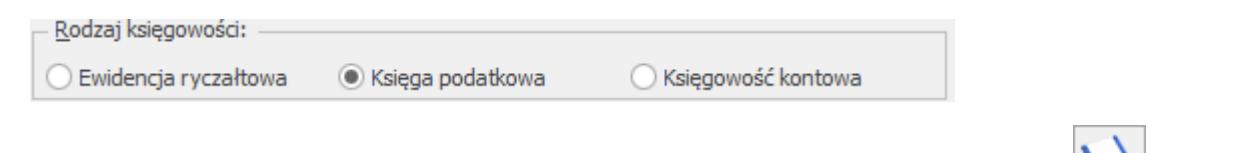

- 3. Zatwierdzić klikając przycisk *Zapisz zmiany* lub wciskając klawisz **<ENTER>.**
- 4. W nowej bazie na zakładce **[Operacje automatyczne]** domyślnie zaznaczony jest parametr **Automatyczne księgowanie dokumentów z pominięciem zbiorczych księgowań** wraz z wszystkimi rodzajami dokumentów. Użytkownik powinien zweryfikować, czy chce, aby wszystkie rodzaje dokumentów były automatycznie księgowane do Księgi Podatkowej w momencie ich zapisu/ zatwierdzania.

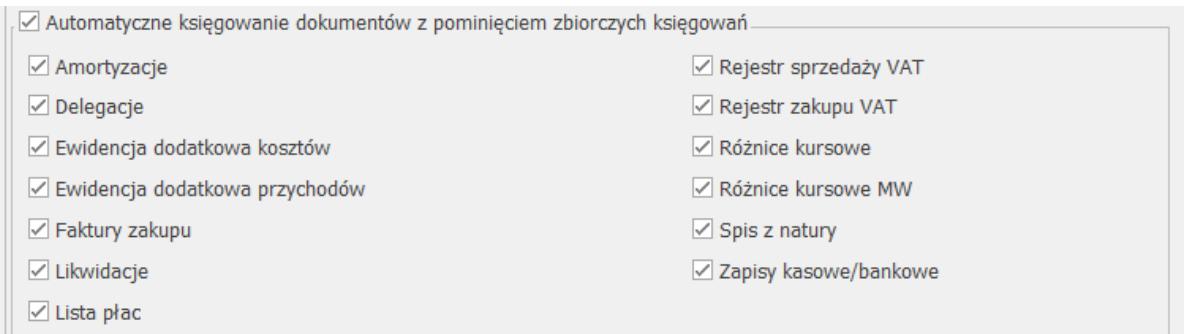

5. W przypadku baz zaktualizowanych z wcześniejszych wersji programu parametr **Automatyczne księgowanie dokumentów z pominięciem zbiorczych księgowań** jest domyślnie odznaczony. Jeżeli użytkownik chce, aby dokumenty były automatycznie księgowane do Księgi Podatkowej to powinien zaznaczyć ten parametr i wskazać rodzaje dokumentów, które mają być księgowane automatycznie.

# **Jak dodać nowy zapis do księgi lub bufora?**

Aby wprowadzić do bazy danych nowy zapis, należy:

- 1. Otworzyć listę *Księga podatkowa* przez kliknięcie przycisku *Zapisy w Menu nawigacji* **Comarch ERP Optima***/ KPiR* lub wybierając z menu: *Księgowość/ Zapisy KPiR*.
- 2. Określić, czy chcemy dodać zapis do bufora czy do księgi

 $\odot$  bufor  $\bigcirc$  ksiega  $\bigcirc$  wszystkie przez wybór odpowiedniej opcji:

- 3. Wybrać zapisy **za dzień**, **miesiąc** lub **rok** iokreślić odpowiednią datę dla zapisu.
- 4. Kliknąć przycisk *Dodaj* lub wcisnąć klawisz **<INSERT>** lub dodać zapis w trybie kopiowania przez

4

naciśnięcie kombinacji **<CTRL>+<INSERT>** lub <**CTRL>+**

5. Wypełnić kolejno dane dotyczące dokumentu na formatce, która służy dodaniu nowego zapisu. Uwaga Program wymaga, aby na formularzu zapisu bezwzględnie wypełnione było pole **Nr Dokumentu**.

6. Po uzupełnieniu formularza dodania nowego zapisu należy

go zapisać klikając przycisk *Zapisz zmiany* lub wciskając klawisz **<ENTER>**. Jeżeli chcemy wycofać się z edycji bez zapisywania formularza, należy kliknąć przycisk *Anuluj* lub wcisnąć klawisz **<ESC>.**

## **Jak przenieść zapis z bufora do księgi?**

Aby przenieść zapis z bufora do księgi, należy:

.

- 1. Otworzyć listę zapisów w buforze przez naciśnięcie klawisza *Zapisy* w *Menu nawigacji* **Comarch ERP Optima***/ KPiR* lub wybierając z menu: *Księgowość/ Zapisy KPiR*.
- 2. Wybrać listę zapisów w buforze: Oksięga **Dublet** Owszystkie
- 3. Wybrać zapisy **za dzień** lub **za miesiąc** i określić odpowiednią datę dla zapisów.
- 4. Zaznaczyć dokumenty, które mają być przeniesione do księgi, przez ustawienie się na danym zapisie i naciśnięciu klawisza **<SPACJA>** lub naciśnięciu prawego klawisza myszy i wybraniu opcji **Zaznacz**. Aby zaznaczyć wszystkie dokumenty można wykorzystać kombinacje klawiszy **<CTRL>+<A>** lub po naciśnięciu prawego klawisza

myszy wybrać *Zaznacz wszystkie*. Uwaga

Aby przenieść zapisy z bufora do ewidencji, wybrane dokumenty muszą zostać zaznaczone. W przypadku, gdy żaden dokument nie jest zaznaczony, program sam zaznacza podświetlony rekord.

5. Nacisnąć przycisk lub klawisz **<F7>**, który odpowiada za przeniesienie zaznaczonych dokumentów do księgi. Program jeszcze raz prosi o potwierdzenie, czy dane dokumenty przenieść do ewidencji. Po dokonaniu przeniesienia program pokazuje zestawienie informacji o zdarzeniach, które miały miejsce.

# **Jak dokonać zamknięcia dnia?**

Aby zamknąć zapisy księgowe do wskazanego dnia, należy:

- 1. Otworzyć listę zapisów w księdze przez naciśnięcia klawisza *Zapisy* w *Menu nawigacji* **Comarch ERP Optima***/ KPiR* lub wybierając z menu: *Księgowość/ Zapisy KPiR*.
- 2. Wybrać listę zapisów w księdze: Oksięga **Obufor** Owszystkie
- 3. Wybrać zapisy **za dzień** lub **za miesiąc** i określić odpowiednią datę dla zapisów.
- 4. Nacisnąć przycisk lub klawisz **<F7>.**
- 5. Jeżeli wybrano zapisy za dzień, księga zostanie zamknięta do dnia określonego na liście zapisów księgowych. Jeżeli wybrano zapisy za miesiąc, księga zostanie zamknięta do ostatniego dnia miesiąca określonego na liście zapisów księgowych.

**Uwaga** 

Po zamknięciu księgi nie ma możliwości dokonywania jakichkolwiek zmian na liście zapisów księgowych z datą do dnia zamknięcia włącznie.

# **Jak zmienić zapis w buforze?**

Aby zmienić zapis, należy:

- 1. Otworzyć listę zapisów klikając przycisk *Zapisy* w Menu nawigacji **Comarch ERP Optima**/ KPiR lub wybierając z menu: Księgowość/ Zapisy KPiR.
- 2. Odszukać zapis na liście i ustawić na nim kursor (podświetlić wybrany wiersz).
- 3. Kliknąć przycisk *Zmień* lub wcisnąć klawisze **<CTRL>+<ENTER>.**
- 4. Program wyświetli formatkę zmiany zapisu, na której można wówczas dokonać wymaganych zmian. **Uwaga**

W przypadku zapisów znajdujących się w buforze, przy zmianie daty księgowania poza okres określonego miesiąca należy pamiętać, że spowoduje to również zmiany w kwotach wykazywanych w bilansie firmy, w deklaracjach podatkowych wybranego miesiąca.

5. Po dokonaniu zmian należy je zapisać klikając przycisk

*Zapisz zmiany* lub wciskając klawisz **<ENTER>**. Jeżeli chcemy wycofać się z edycji bez zapisywania dokonanych zmian należy kliknąć przycisk *Anuluj* lub wcisnąć klawisz **<ESC>.**

#### Uwaga

Program pozwala na zmianę wyłącznie zapisów będących w buforze. Zapisy w księdze nie podlegają edycji.

## **Jak usunąć zapis z bufora?**

Aby usunąć zapis z bufora, należy:

- 1. Otworzyć listę zapisów klikając przycisk *Zapisy* w Menu nawigacji **Comarch ERP Optima**/ KPiR lub wybierając z menu: *Księgowość/ Zapisy KPiR.*
- 2. Odszukać zapis na liście w buforze i ustawić na nim

kursor (podświetlić wybrany wiersz).

3. Kliknąć przycisk *Usuń* lub wcisnąć klawisz **<DELETE>.**

4. Program wyświetli pytanie: *Czy chcesz skasować podświetlony rekord?.* Po potwierdzeniu wybrany rekord zostanie skasowany.

## Uwaga

Program pozwala na kasowanie wyłącznie zapisów będących w buforze. Zapisy w księdze nie podlegają kasowaniu – zapis taki można jedynie skreślić. W przypadku skasowania zapisu będącego efektem księgowania z ewidencji pomocniczej, po jego skasowaniu z zapisów źródłowych zostaje usunięty wskaźnik zaksięgowania.

# **Jak usunąć zapis z Księgi Podatkowej z poziomu dokumentu źródłowego?**

Istnieją dwa sposoby usuwania zapisów znajdujących się w Księdze Podatkowej. Pierwszy z nich został opisany scenariuszu *Jak usunąć zapis z bufora*. Natomiast druga metoda jest dostępna tylko w przypadku, jeśli zapis w ewidencji jest efektem księgowania z rejestru VAT, ewidencji dodatkowej, listy dokumentów amortyzacji i likwidacji środków trwałych, listy wynagrodzeń, ewidencji rozliczeń samochodu, listy zapisów kasowych/bankowych, różnic kursowych, różnic kursowych MW, delegacji, spisu z natury lub dokumentów handlowych. Taki sposób umożliwia usunięcie zapisów z poziomu dokumentów źródłowych, bez konieczności odszukiwania zapisu w Księdze Podatkowej.

Aby usunąć zapisy księgowe należy zaznaczyć dokumenty źródłowe, które zostały wcześniej zaksięgowane, a następnie z menu kontekstowego (pod prawym przyciskiem myszy) wybrać opcję **Usuń zapisy księgowe***.* Po zaakceptowaniu komunikatu: *Czy chcesz usunąć zapis księgowy?* następuje usunięcie zapisów księgowych ze wskazanych dokumentów.

Przykład

Podobnie jak w przypadku kasowania zapisów z poziomu Księgi Podatkowej, operacja ta będzie możliwa pod warunkiem, że dokument nie został zaksięgowany "na czysto" tzn. znajduje się w buforze.

# **Jak skreślić zapis z księgi?**

Aby skreślić zapis z księgi, należy:

- 1. Otworzyć listę zapisów klikając przycisk *Zapisy* w Menu nawigacji **Comarch ERP Optima**/ KPiR lub wybierając z menu: *Księgowość / Zapisy KPiR*.
- 2. Odszukać zapis na liście w księdze i ustawić na nim kursor (podświetlić wybrany wiersz).
- 3. Kliknąć przycisk *Usuń* lub wcisnąć klawisz **<DELETE>.**
- 4. Program wyświetli pytanie: Czy chcesz skreślić podświetlony zapis?.
- 5. Po potwierdzeniu zapis zostanie skreślony, dokument na wydruku jest przekreślony i nie jest brany pod uwagę przy podsumowywaniu zapisów.

## Uwaga

W przypadku skreślenia zapisu będącego efektem księgowania z ewidencji pomocniczej, po jego skreśleniu z zapisów źródłowych zostaje usunięty wskaźnik zaksięgowania.

# **Jak uporządkować zapisy chronologicznie?**

Aby przenumerować zapisy w księdze, należy:

- 1. Otworzyć listę zapisów klikając przycisk *Zapisy* w Menu nawigacji **Comarch ERP Optima**/ KPiR lub wybierając z menu: *Księgowość/ Zapisy KPiR.*
- 2. Określić, czy chcemy dokonać renumeracji zapisów w buforze, w księdze, przez wybór odpowiedniej opcji

.

 $\bigcirc$  księga bufor wszystkie

- 3. Zaznaczyć zapisy **za miesiąc** i wybrać miesiąc, w którym chcemy przenumerować księgę.
- 4. Po wyświetleniu zapisów Księgi podatkowej w celu

przenumerowania należy nacisnąć przycisk [X] lub klawisz **<F8>.**

### Uwaga

W przypadku, gdy zapisy nie były wprowadzane do bufora chronologicznie, w momencie przeksięgowywania do księgi są automatycznie numerowane wg dat. Renumeracja działa po dacie księgowania.

# **Kasowanie zapisów księgowych z poziomu dokumentu źródłowego**

Istnieją dwa sposoby usuwania zapisów znajdujących się w Księdze podatkowej. Pierwszy z nich został opisany w scenariuszu *Jak usunąć zapis z bufora*. Natomiast druga metoda jest dostępna tylko w przypadku, jeśli zapis w księdze jest efektem księgowania z ewidencji pomocniczej:

- Rejestru VAT,
- Ewidencji dodatkowej,
- Listy wynagrodzeń,
- Dokumentów amortyzacji i likwidacji środków trwałych,
- Rozliczenia samochodów,
- Zapisów kasowych/bankowych,
- Różnic kursowych,
- Różnic kursowych MW,
- Delegacji,
- Spisu z natury.

Drugi sposób umożliwia usunięcie zapisów z poziomu dokumentów źródłowych, bez konieczności odszukiwania zapisu w Księdze podatkowej.

Aby usunąć zapisy księgowe należy zaznaczyć dokumenty źródłowe, które zostały wcześniej zaksięgowane, a następnie z *menu kontekstowego* (pod prawym przyciskiem myszy) wybrać opcję **Usuń zapisy księgowe***.* Po zaakceptowaniu komunikatu: *Czy chcesz usunąć zapis księgowy?* następuje usunięcie zapisów księgowych ze wskazanych dokumentów.

#### Uwaga

Podobnie jak w przypadku kasowania zapisów z poziomu Księgi podatkowej, operacja ta będzie możliwa pod warunkiem, że dokument nie został zaksięgowany "na czysto", tzn. znajduje się w buforze.

#### Uwaga

Jeżeli w Konfiguracji Programu/ Użytkowe/ Operatorzy na formularzu Operatora na zakładce **[Ogólne]** nie zaznaczono parametru **Prawo do seryjnego usuwania** to podczas próby usunięcia zapisów księgowych z zaznaczonych dokumentów pojawia się komunikat: *Nie można usunąć elementów. Operator posiada blokadę usuwania seryjnego. Wyłącz zaznaczenie rekordów by usunąć podświetlony rekord.* W takim przypadku istnieje możliwość usunięcia zapisu księgowego jedynie z dokumentu podświetlonego.

# **Jak wyszukiwać zapisy?**

Aby odszukać zapis w Księdze podatkowej, można posłużyć się kilkoma metodami, zależnie od tego, jakie posiadamy informacje o poszukiwanym dokumencie.

- 1. Przed rozpoczęciem poszukiwania należy najpierw otworzyć zapisy księgi klikając przycisk *Zapisy* w *Menu nawigacji* **Comarch ERP Optima***/ KPiR* lub wybierając z menu: *Księgowość / Zapisy KPiR*.
- 2. Następnie, w zależności od posiadanych informacji, możemy posłużyć się jedną z poniższych metod:
	- 1. Aby znaleźć fakturę, jeżeli znamy Nazwę kontrahenta, Numer dokumentu lub Opis zdarzenia gospodarczego, należy skorzystać z filtru

uproszczonego:

- 1. Otworzyć listę zapisów księgi.
- 2. Wstepnie określić zakres wyświetlanych dokumentów poprzez zaznaczenie, czy interesują nas zapisy z bufora czy księgi oraz określenie okresu, w którym poszukujemy dokumentu.
- 3. Ustawić kursor w polu **Filtr** i podać poszukiwany fragment nazwy kontrahenta lub numeru dokumentu.
- 4. Jeżeli pinezka <u>(widoczna obok</u> ikony filtrowania) jest włączona, zmiany będą widoczne od razu.
- 5. Jeżeli pinezka jest wyłączona **II**, po wpisania poszukiwanego fragmentu należy kliknąć przycisk  $\|\Upsilon\|$ . Na liście zostaną wyświetleni wyłącznie pracownicy spełniający zadane kryterium.

```
Filtr: Las
```
Poszukiwanie faktury posiadającej w nazwie kontrahenta Las

2. Jeżeli znamy inne dane faktury możemy posłużyć się *Konstruktorem filtra*. Szczegółowy opis działania filtra opisany jest w podręczniku *Comarch ERP Optima – Ogólne i Konfiguracja.*

# **[Formularz zapisu w księdze](https://pomoc.comarch.pl/optima/pl/2023_5/index.php/dokumentacja/formularz-zapisu-w-ksiedze/)**

Formularz zapisu księgowego otwierany jest zawsze wtedy, gdy dodajemy zapis w księdze bądź dokonujemy podglądu lub zmiany istniejącego zapisu.

Formularz zapisu księgowego posiada standardowo jedną lub dwie zakładki, zależnie od źródła pochodzenia tego zapisu:

- Zakładka **[Ogólne]** zawiera wszystkie informacje na temat zapisu w księdze i jest widoczna niezależnie od rodzaju zapisu.
- Zakładka z listą zapisów źródłowych jest widoczna wyłącznie na tych zapisach, które są efektem księgowania z ewidencji pomocniczej i zawiera listę zapisów źródłowych z tej ewidencji. W zależności od rodzaju ewidencji pomocniczej, z której dokonywaliśmy księgowania, na zakładce tej znajduje się lista zapisów w rejestrze VAT, ewidencji dodatkowej, dokumentów amortyzacji i likwidacji środków trwałych, lista wynagrodzeń, ewidencja rozliczeń samochodu, lista zapisów kasowych/bankowych, różnic kursowych, różnic kursowych MW, delegacji, spis z natury lub dokumentów handlowych..

## Uwaga

Wszelkie dokumenty w programie powinny być wprowadzane najpierw do ewidencji pomocniczych (jak np. rejestry VAT, lista wynagrodzeń itp.), a stamtąd przenoszone (księgowane) do zapisów Księgi przychodów i rozchodów. Bezpośrednio w księdze powinny być wprowadzane jedynie zapisy niepodlegające rejestracji w żadnej ewidencji pomocniczej.

# **Zakładka Ogólne**

Informacje na zakładce **[Ogólne]** to:

**Lp. –** numer porządkowy nadawany automatycznie przez program. Zapisy w księdze mogą być numerowane narastająco w roku lub w obrębie miesiąca, w zależności od parametru zaznaczonego w *Konfiguracji firmy.*

**Data księgowania –** data ujęcia w Księdze Podatkowej.

**Lp zakładu** – pole widoczne jeżeli w *Konfiguracji* zaznaczono parametr **Firma wielozakładowa***.* Numeracja w ramach konkretnego zakładu.

**Zakład** – pole widoczne jeżeli w *Konfiguracji* zaznaczono parametr **Firma wielozakładowa***.* Symbol zakładu wybranego na zapisie księgowym.

**Data operacji gospodarczej** – data zdarzenia gospodarczego, wynikająca z dokumentu stanowiącego podstawę dokonania wpisu (data poniesienia wydatku, otrzymanie towaru, uzyskania przychodu lub data zestawienia sprzedaży. Domyślnie jest identyczna jak data księgowania.

#### Przykład

Faktura kosztowa z datą wystawienia 23.10.2015 r. wpływa do Biura Rachunkowego dnia 28.11.2015 r. Zapisy Księgi Podatkowej zostały już zamnkięte do dnia 31.10.2015 r. oraz została zapłacona zaliczka na podatek dochodowy. Biuro Rachunkowe ma możliwość wprowadzenia do programu faktury z Datą księgowania: 28.11.2015 r. oraz Datą operacji gospodarczej: 23.10.2015 r. Dokument wyświetlany będzie na liście zapisów w miesiącu listopadzie, z kolei na wydrukach Podatkowej Księgi Przychodów i Rozchodów generowanych za miesiąc listopad prezentowany będzie w kolumnie Data operacji gospodarczej z datą październikową.

**Nr dowodu –** Numer własny dowodu księgowego, na podstawie którego dokonano zapisu (np. numer faktury, noty księgowej).

**Korekta do podatku dochodowego** – parametr służący do oznaczenia zapisu jako korekta podatku dochodowego.

Korekta do podatku dochodowego ( Miesiąc ( Kwartał Po wybraniu opcji *Miesiąc* data dokumentu ustawiana jest na koniec miesiąca, za który dodajemy dany dokument, po wyborze *Kwartał* sprawdzany jest miesiąc i ustawiany ostatni dzień kwartału, w którym dany dokument się znajduje. Korektę należy wprowadzić z ostatnim dniem miesiąca/kwartału aby zbierała wszystkie dokumenty zakwalifikowane do korekty za ten miesiąc/kwartał. Po

zaznaczeniu parametru pojawi się kolejna zakładka **[Dokumenty do korekty]** z możliwością ręcznego lub automatycznego wyboru dokumentów.

**Podmiot (**Kontrahent, Bank, Pracownik, Wspólnik, Urząd**), NIP, Nazwa, Miasto, Kod pocztowy, Adres, Województwo –** dane podmiotu. Dane uprzednio zarejestrowanego podmiotu można wprowadzić z listy pomocniczej:

- Przez wpisanie w polu **Kontrahent** w przypadku Kontrahenta, Pracownika, Wspólnika dokładnego kodu lub w przypadku Banku i Urzędu – akronimu.
- Przez wpisanie dokładnego numeru NIP kontrahenta w polu **Kod**
- Przez wskazanie podmiotu na liście pomocniczej. Listę pomocniczą podmiotów otwieramy przez naciśnięcie przycisku strzałki, co pozwala na rozwinięcie menu z dostępnymi listami podmiotów.
- Następnie wybieramy właściwą listę i wybieramy właściwy podmiot z listy.

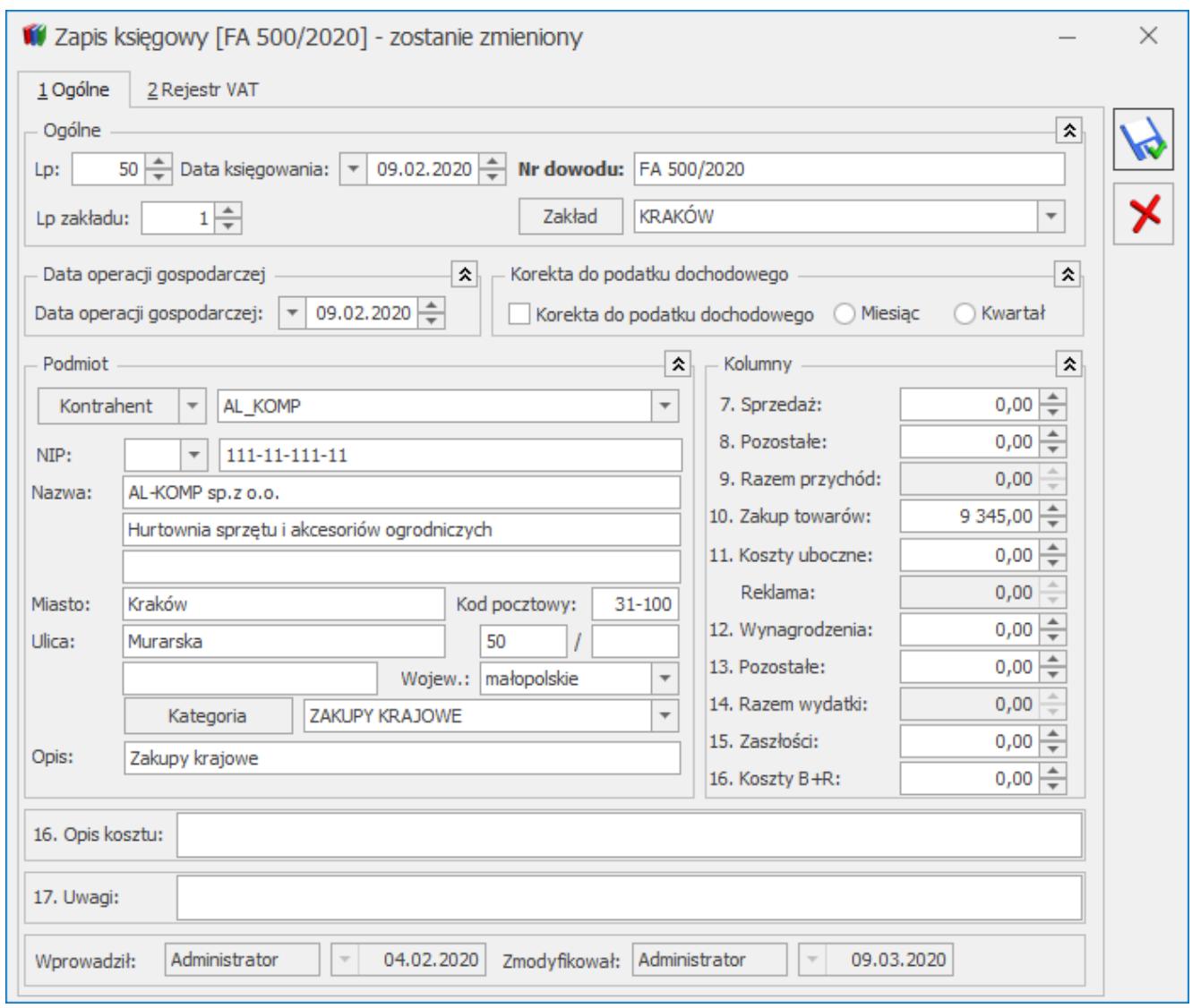

Formularz zapisu księgowego

W przypadku, gdy dane podmiotu nie zostały uprzednio zarejestrowane, możemy założyć kartotekę wciskając przycisk

*Dodaj* na liście konkretnych podmiotów. Jeżeli nie chcemy na stałe rejestrować danych podmiotu w systemie (np. **kontrahent jednorazowy**), możemy jego dane wprowadzić bezpośrednio na dokumencie w księdze.

**Kategoria –** w polu tym jest wpisywany opis zdarzenia gospodarczego. Opis zdarzenia możemy wprowadzić z listy pomocniczej kategorii poprzez wpisanie kodu kategorii lub

wciśnięcie przycisku **kategoria** 

W przypadku, gdy na kartotece kontrahenta zdefiniowaliśmy

kategorię sprzedaży (Opis w rozdziale *Ewidencja kontrahentów*), wówczas po wybraniu kontrahenta kategoria dokumentu zostanie wprowadzona automatycznie. Jeśli kontrahent ma na karcie przypisaną kategorię sprzedaży i ona ma ustawioną kolumnę do księgowania to po wybraniu kontrahenta na zapisie KPiR kursor przechodzi do odpowiedniej kolumny księgi. W przypadku braku kategorii sprzedaży na formularzu kontrahenta na zapis księgowy podstawiana jest kategoria zakupu, a w przypadku kiedy obie kategorie na formularzu kontrahenta nie będą uzupełnione pole **Kategoria** na zapisie księgowym pozostaje puste.

**Opis** – po wyborze kategorii pole **Opis** wypełnia się automatycznie. Jeżeli nie wybraliśmy opisu dokumentu z listy kategorii, należy uzupełnić go ręcznie.

*7 – 16. Kolumny księgi podatkowej* – kolumny według specyfikacji zawartej w Rozporządzeniu w sprawie prowadzenia Książki przychodów i rozchodów, gdzie możemy wpisywać wartość.

Uwaga

Na formularzu zaliczki na PIT-36 od wersji 17, zaliczki na PIT-36L od wersji 6, deklaracji rocznej PIT-36 od wersji 27, deklaracji rocznej PIT-36L od wersji 16 nie są uwzględniane kwoty zaksięgowane do kolumny Reklama.

*16. Opis kosztu* **–** pole uzupełniane jest automatycznie, jeżeli zapis w księdze jest efektem księgowania dokumentu źródłowego, na którym wybrano jedną z kategorii: *10 + 16.Towary + koszty BR, 11+ 16.Uboczne + koszty BR, 12 + 16.Wynagrodzenia + koszty BR* lub *13 + 16.Inne + koszty BR*. W polu widnieje:

- opis z pierwszej pozycji dokumentu w Rejestrze VAT zakupu dotyczącej kosztów B+R,
- opis uzupełniony w pierwszej pozycji dotyczącej kosztów B+R w *Kwotach dodatkowych* na dokumencie w Ewidencji dodatkowej kosztów,
- opis z formularza zapisu kasowego/bankowego.

*17. Uwagi* – pole na uwagi do danego dokumentu.

**Wprowadził, Zmodyfikował –** Kod operatora, który wprowadził i zmodyfikował zapis jak również daty wprowadzenia i modyfikacji.

Przy zaznaczonym w Konfiguracji parametrze **Kontrola duplikacji zapisów w Księdze podatkowej**, w momencie próby zapisania dokumentu w KPiR ma miejsce kontrola duplikacji zapisów i obejmuje zapisy wprowadzone w obrębie danego roku podatkowego. W przypadku znalezienia podobnych dokumentów pojawia się komunikat: *Znaleziono dokument (-y) o podobnych danych. Czy mimo to chcesz zapisać dane? Wciśnij Tak, aby zapisać lub Nie, aby zobaczyć dane znalezionego dokumentu (-ów)*. Zaakceptowanie komunikatu umożliwia zapisanie dokumentu. Wybór opcji *Nie* powoduje wyświetlenie listy duplikatów, gdzie użytkownik ma możliwość ich podglądu.

# **Lista dokumentów źródłowych**

Jeżeli zapis w księdze jest efektem księgowania z ewidencji pomocniczej, wówczas na formularzu zapisu księgowego widoczna jest druga zakładka, zawierająca listę dokumentów źródłowych. W zależności od tego, z jakiej ewidencji pomocniczej był przenoszony zapis do księgi, druga zakładka posiada odpowiednio zestawienie zapisów z:

- Rejestru VAT,
- Ewidencji dodatkowej,
- Dokumentów handlowych,
- Listy wynagrodzeń,
- Dokumentów amortyzacji i likwidacji środków trwałych,
- Rozliczenia samochodów,
- Zapisów kasowych/bankowych,
- Różnic kursowych,
- Różnic kursowych MW,
- Delegacji,
- Spisu z natury.

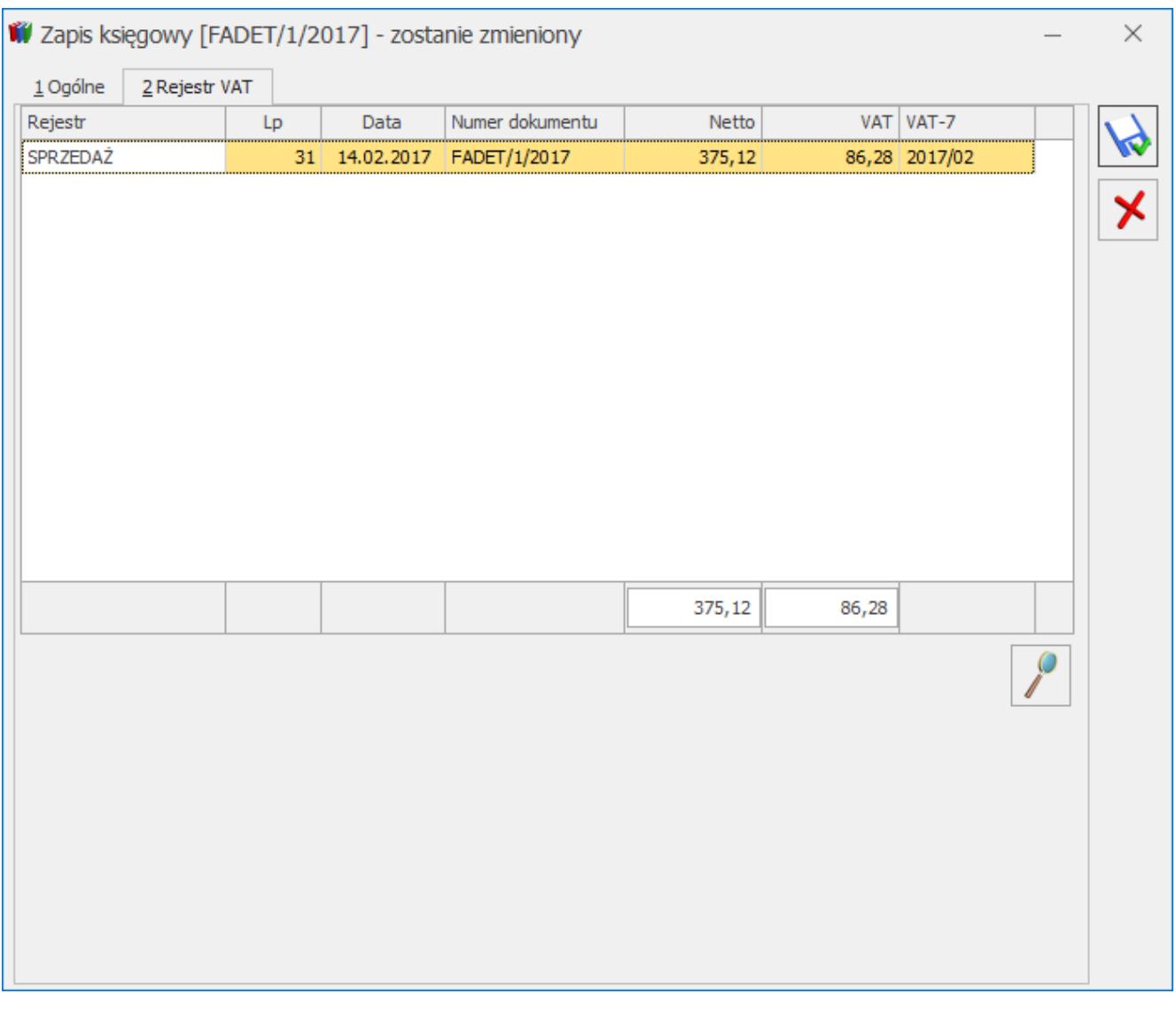

Lista zapisów źródłowych z rejestru VAT

Na zakładce tej możliwe jest jedynie przeglądanie zapisów źródłowych, z możliwością podglądu zapisu, ale bez możliwości wprowadzania jakichkolwiek modyfikacji w ewidencji pomocniczej. Jeżeli zapis jest efektem księgowania bezpośrednio w księdze, druga zakładka nie jest na formularzu widoczna.

# **[Korekta podatku dochodowego](https://pomoc.comarch.pl/optima/pl/2023_5/index.php/dokumentacja/korekta-podatku-dochodowego-2/) [obowiązująca do 31 grudnia](https://pomoc.comarch.pl/optima/pl/2023_5/index.php/dokumentacja/korekta-podatku-dochodowego-2/) [2015 r.](https://pomoc.comarch.pl/optima/pl/2023_5/index.php/dokumentacja/korekta-podatku-dochodowego-2/)**

Spis treści

**[Parametr na zapisie KPiR](#page-27-0)**

**[Zakładka Dokumenty do korekty](#page-28-0)**

**[Kwalifikowanie kwot do korekty](#page-31-0)**

**[Wybór dokumentów do korekty podatku](#page-33-0) [dochodowego](#page-33-0)**

**[Wydruk dowodu wewnętrznego Korekty](#page-34-0) [podatku dochodowego](#page-34-0)**

**[Przykłady wyliczeń](#page-34-1)**

Jeżeli przedsiębiorca zaksięgował dokument zakupowy w koszty i następnie nie zapłacił tego dokumentu w ciągu 30 dni od terminu płatności bądź też w przypadku terminów płatności dłuższych niż 60 dni w ciągu 90 dni od daty zaksięgowania to przed 1 stycznia 2016 r. musi wykonać korektę kosztów (usunąć ten dokument z kosztów). Jeżeli następnie zapłaci za ten dokument to będzie mógł go ponownie wrzucić w koszty w miesiącu, w którym została dokonana zapłata. Jeżeli w miesiącu, w którym wykonywana jest korekta kosztów nie ma na tyle kosztów, aby wykonać całość korekty to koszty

zmniejszane są do wysokości kosztów z danego miesiąca a pozostająca kwota zwiększa przychody.

Od 1 stycznia 2016 r. uchylono obowiązek pomniejszania kosztów uzyskania przychodu o niezapłacone w terminie wydatki, pozostawiając możliwość ponownej korekty w przypadku uregulowania skorygowanych wcześniej zobowiązań.

# <span id="page-27-0"></span>**Parametr na zapisie KPiR**

Na formularzu zapisu księgowego na pierwszej zakładce *Ogólne* widnieje parametr **Korekta do podatku dochodowego** służący do oznaczenia zapisu jako korekta podatku dochodowego

Korekta do podatku dochodowego Miesiąc O Kwartał . Po wybraniu opcji **Miesiąc** data dokumentu ustawiana jest na koniec miesiąca, za który dany dokument jest dodawany, po wyborze **Kwartał** sprawdzany jest miesiąc i ustawiany ostatni dzień kwartału, w którym dany dokument się znajduje. Po zaznaczeniu parametru pojawi się kolejna zakładka **[Dokumenty do korekty]***,* na której ikoną pioruna jest możliwość wygenerowania listy dokumentów zakwalifikowanych do korekty.

#### Uwaga

Po zaznaczeniu parametru **Korekta do podatku dochodowego** do pola **17***. Uwagi* przenosi się treść: *Korekta podatku dochodowego za m‑c/kwartał roku 20XX* oraz czyszczone są dane wprowadzonego kontrahenta. Wszystkie pola na dokumencie po przeliczeniu ikoną pioruna listy *Dokumenty do korekty* są edytowalne. Natomiast po zapisaniu korekty kolumny *8. Pozostałe* i *13. Pozostałe* są blokowane.

#### Uwaga

W przypadku uzupełnienia wartości pól z kolumnami i późniejszym zaznaczeniu parametru **Korekta do podatku dochodowego** czyszczone są wszystkie pola. Wartości do kolumn księgi przenoszą się z zakładki *Dokumenty do korekty*, z możliwością ich edycji przed zapisaniem dokumentu. Bez wskazania dokumentów do korekty na zakładce *Dokumenty do korekty,* można edytować kolumny książki w dowolnym momencie.

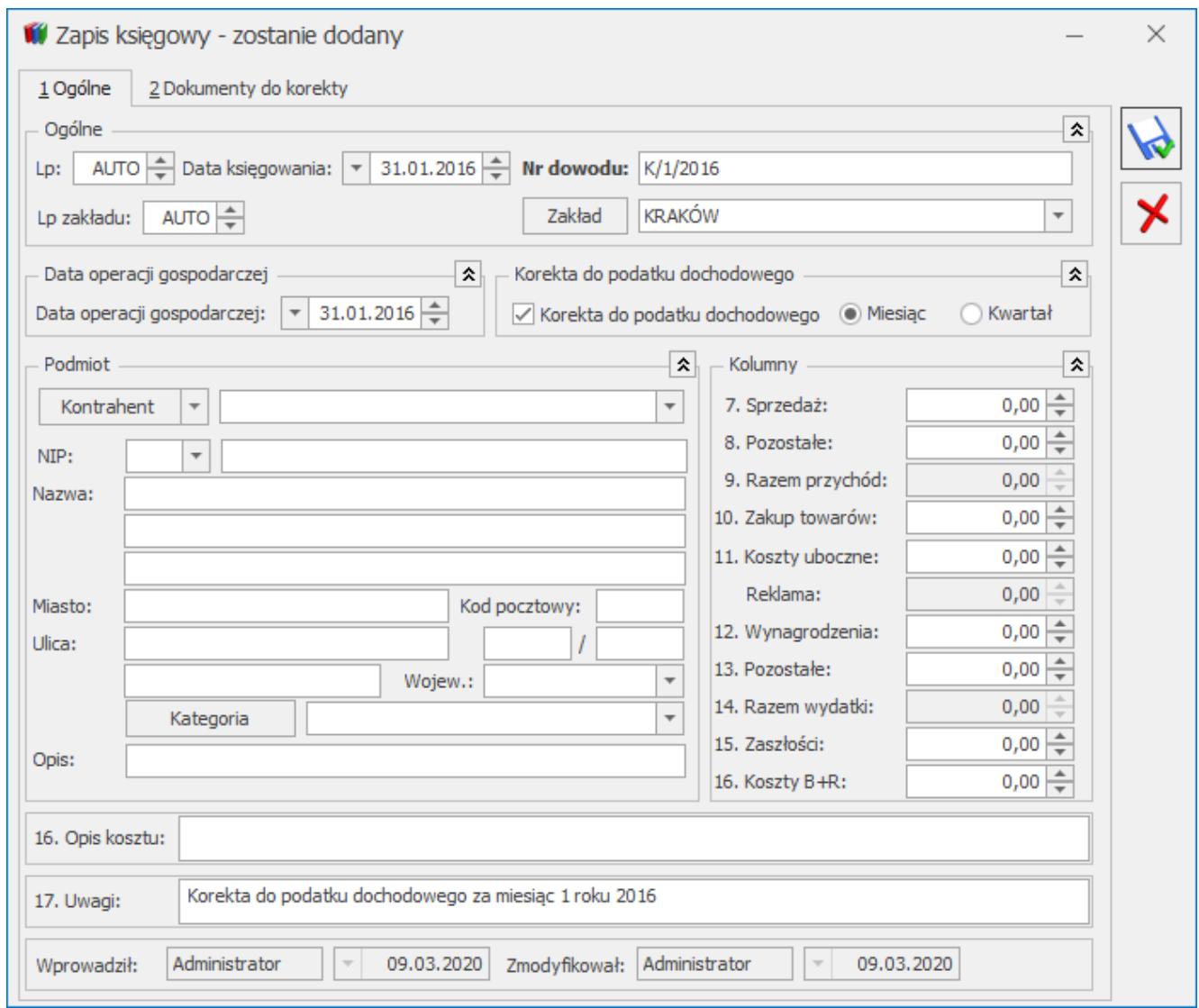

Zapis księgowy – Zakładka ogólne

# <span id="page-28-0"></span>**Zakładka Dokumenty do korekty**

Korektę należy wprowadzić z ostatnim dniem miesiąca/kwartału aby zbierała wszystkie dokumenty zakwalifikowane do korekty za ten miesiąc/kwartał.

Po wejściu na zakładkę **[Dokumenty do korekty]** jest możliwość wygenerowania listy dokumentów kwalifikujących się do korekty kosztów. W przypadku daty księgowania wcześniejszej niż 01.01.2016 r. pokazują się dokumenty kosztowe:

- które są zaksięgowane do KPiR,
- niezapłacone oraz od terminu ich płatności minęło 30 dni, bądź w przypadku kiedy termin płatności jest

dłuższy niż 60 dni, to minęło 90 dni od daty księgowania,

które zostały zaksięgowane od 1 stycznia 2013 r.

Oprócz dokumentów wygenerowanych automatycznie jest możliwość również wskazywania dokumentów ręcznie.

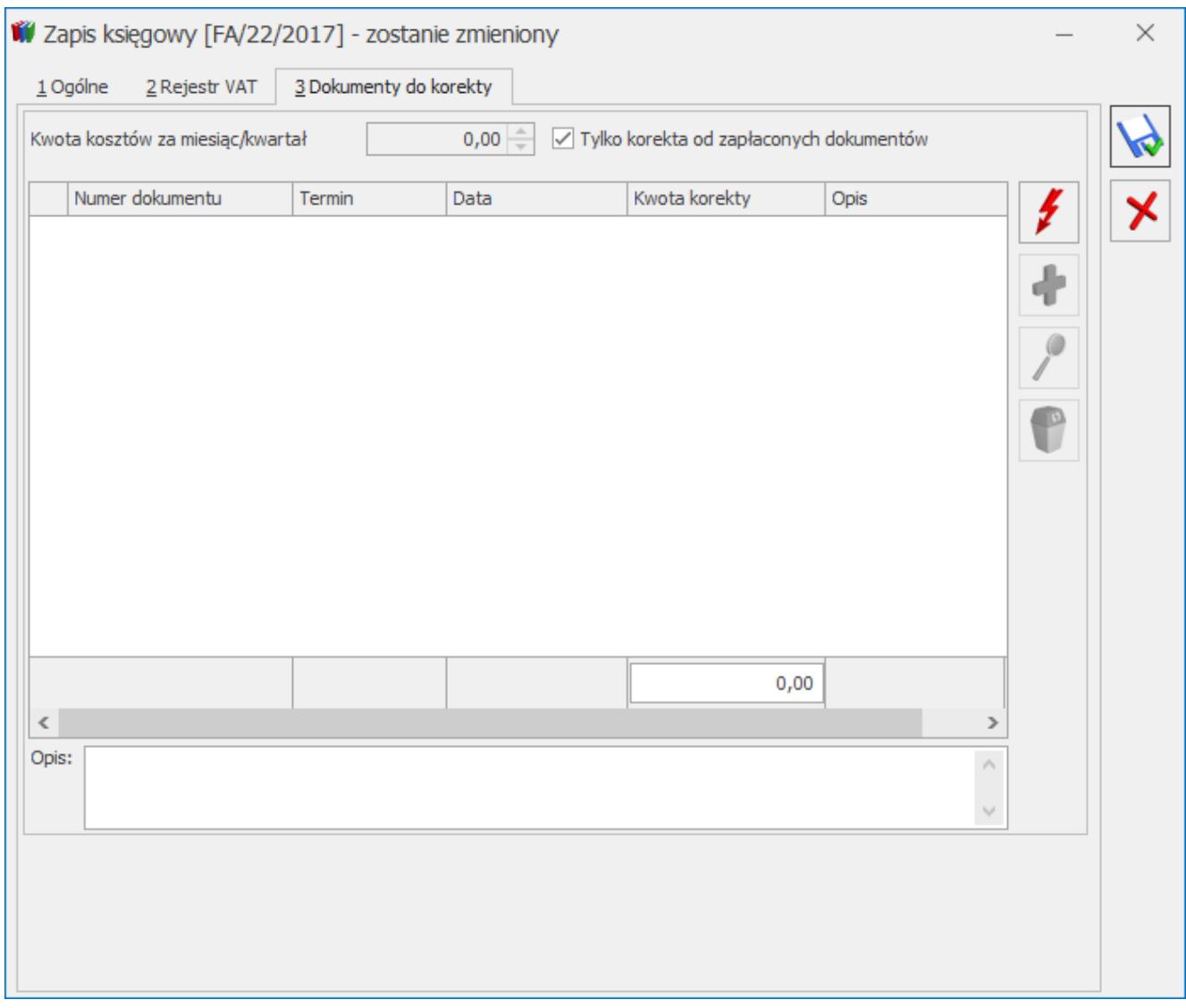

Zapis księgowy – dokumenty do korekty

Dostępne są na liście standardowe ikony pioruna, plusa, lupki i kosza:

 – *generowanie pozycji.* Powoduje wygenerowanie automatycznie listy dokumentów do korekty. Na liście pojawiają się zaksięgowane dokumenty, które zostały zaksięgowane od 1 stycznia 2013 r., a które nie zostały rozliczone w terminie określonym w trzeciej ustawie deregulacyjnej. Jeżeli kwota wynikająca z faktury lub innego dokumentu zostanie zaliczona do kosztów podatkowych przed 1 stycznia 2013 r., wówczas nowe regulacje nie będą miały zastosowania, nawet wtedy, gdy termin płatności przypada w 2013 r.,

 – *dodanie nowej pozycji*. Powoduje podniesienie listy Preliminarza płatności z możliwością wyboru niezapłaconego (nierozliczonego) zdarzenia rozchodowego powstałego od dokumentu pierwotnego spełniającego w/w warunki.

#### Uwaga

Na liście w *Preliminarzu płatności* można tylko raz wybrać dokument do korekty. W przypadku wyboru dokumentu, który jest już uwzględniony na korekcie pokaże się komunikat: *Dokument został już uwzględniony w korekcie.*

 – *podgląd pozycji* – odwołanie do dokumentu źródłowego, bez możliwość wprowadzania zmian,

– *usunięcie pozycji*.

Na liście są dostępne kolumny: *Nr dokumentu*, *Termin* (termin płatności), *Data*, *Kwota korekty* (zaksięgowana), *Opis*. Istnieje również możliwość zaznaczenia dokumentów na liście. Pod listą znajduje się pole **Opis***.* Można do niego wpisać ręcznie numery dokumentów zapłaty w przypadku korekty zwiększającej koszty. Do pola **Kwota korekty** pobierana jest kwota zaksięgowana z danego dokumentu kosztowego. Zarówno ręcznie dodawane dokumenty jak i generowane automatycznie mają powiązania z dokumentami w bazie i jest sprawdzana ich płatność.

Włączone jest w kolumnie *Kwota korekty* podsumowanie. Suma zawsze wykazywana jest w PLN. Jeżeli faktura jest w walucie obcej to na zakładce **[Dokumenty do korekty]** pokazywana jest kwota po przeliczeniu po odpowiednim kursie. W przypadku

różnych kursów do VAT i do księgowania na dokumentach w rejestrze VAT pokazywana jest kwota przeliczona po kursie do księgowania. Pole **Kwota korekty** jest nieedytowalne i niemożliwe do zmiany.

Na zakładce **[Dokumenty do korekty]** w nagłówku widnieje również pole nieedytowalne **Kwota kosztów za miesiąc/ kwartał** – pobierane z pierwszej zakładki. Kwota wylicza się automatycznie na podstawie zapisów w Księdze na czas dodawania zapisu korekty.

Przy ponownej edycji dokumentu kwota kosztów może się zmienić jeśli dojdą inne dokumenty kosztowe za okres, za który robimy korektę. Na zapisie *Korekta do podatku dochodowego* w polu **Opis** pokazywane są numery dokumentów zapłaty dotyczące dokumentów kosztowych.

Jeżeli data księgowania jest późniejsza niż 31.12.2015 r. to na zakładce widoczny jest parametr **Tylko korekta od zapłaconych dokumentów**. Parametr jest domyślnie zaznaczony. Zaznaczenie parametru powoduje wyszarzenie ikony plusa, pozwalającej na ręczny wybór dokumentów nierozliczonych kwalifikujących się do korekty zmniejszającej koszty/zwiększającej przychody.

Zaznaczenie/odznaczenie parametru **Tylko korekta od zapłaconych dokumentów** powoduje wyczyszczenie listy dokumentów zakwalifikowanych do korekty. Po zaznaczeniu/odznaczeniu parametru użytkownik powinien ponownie przeliczyć listę dokumentów do korekty za pomocą ikony pioruna.

# <span id="page-31-0"></span>**Kwalifikowanie kwot do korekty**

Korekta zawsze jest ze znakiem przeciwnym do sumy dokumentów. Jeśli suma dokumentów na zakładce **[Dokumenty do korekty]** jest na plus to na zakładkę **[Ogólne]** podstawi się do kolumny *13. Pozostałe* na minus.

Jeżeli dokument został uwzględniony na korekcie kosztów, to nie można dokonywać podziału płatności ani z poziomu dokumentu ani z poziomu preliminarza płatności, ponieważ nie będzie on poprawnie uwzględniany na kolejnych korektach. Jeżeli podział płatności jest konieczny musi być on wykonany przed uwzględnieniem dokumentu na korekcie kosztów z zachowaniem zasady różnych terminów płatności na podzielonych płatnościach. Jeżeli wartość dokumentów na zakładce **[Dokumenty do korekty]**

przewyższa kwotę kosztów widoczną na tej zakładce, to różnica między sumą dokumentów, a kwotą kosztów przekazywana jest z automatu do kolumny *8.Pozostałe* zawsze ze znakiem *plus* – zwiększane są przychody.

#### Uwaga

Aby poprawnie wykazać kwoty z faktur, do których wystawione były faktury korygujące należy najpierw skompensować te dokumenty. Następnie na korekcie kosztów wykazana zostanie tylko pozostała część niezapłacona z dokumentu.

W przypadku, gdy dokument jest całkowicie niezapłacony, to w kolumnie *Kwota korekty* pokazuje się cała kwota zaksięgowana do kolumn kosztowych.

W sytuacji, gdy dokument jest częściowo zapłacony to pokazuje się kwota proporcjonalnie pomniejszona o tę zapłaconą część.

#### Uwaga

Jeżeli płatność do dokumentu zostanie podzielona to na częściach muszą być ustawione inne terminy płatności, aby dokument został poprawnie uwzględniony na korekcie kosztów.

#### Przykład

Dokument kwalifikujący się do korekty przed 01.01.2016 r na kwotę brutto 1230,00 zaksięgowany do kolumny 10. Towary w kwocie netto 1000, 00. Jeżeli będzie całkowicie niezapłacony to w kolumnie kwota korekty pokaże się cała kwota netto czyli 1000,00. Jeżeli dokument będzie częściowo zapłacony na 500 to program wyliczy proporcję 500/1230=0,4065 i następnie przemnoży ją przez kwotę netto, czyli 1000,00. Wynik: 406,50. Jest to kwota, która została zapłacona, czyli może zostać

w kosztach. Różnica 1000-406,50 = 593,50, to kwota o jaką powinny być skorygowane koszty

## <span id="page-33-0"></span>**Wybór dokumentów do korekty podatku dochodowego**

Do korekty przed 1 stycznia 2016 r. kwalifikowane są dokumenty kosztowe niezapłacone i zaksięgowane, którym minęło 30 dni od terminu płatności, bądź w przypadku terminu płatności dłuższego niż 60 dni minęło 90 dni od daty zaksięgowania.

#### Uwaga

Dokumenty są zawężone tylko do tych, które zostały zaksięgowane do KPiR po 01.01.2013 roku. Na liście istnieje możliwość podejrzenia dokumentu źródłowego. Jeżeli dokument jest już wykazany na zapisie korekcyjnym to na kolejnym zapisie korekcyjnym pokaże się dopiero wtedy, gdy nastąpi jakaś zmiana z płatnością (częściowe bądź całkowite rozliczenie). Przy rozliczeniu częściowym bądź całkowitym zapis, który był już wykazany na korekcie pokaże się na kolejnym zapisie korekcyjnym w kolorze zielonym ze znakiem przeciwnym (kwota ujemna) na zakładce **[Dokumenty do korekty]**. Natomiast na pierwszą zakładkę trafią kwoty za znakiem przeciwnym czyli w tym przypadku kwota na plus powiększy koszty.

#### Uwaga

W przypadku rozliczenia dokumentów nie należy przegenerowywać wcześniejszych korekt, gdyż operacja ta spowoduje przegenerowanie listy z nowymi danymi. Usunięcie zapisu księgowego nie spowoduje usunięcia dokumentu z korekty.

#### Uwaga

Po zmianie daty, czy ustawień miesiąc/ kwartał trzeba ponownie wygenerować listę dokumentów do korekty. W przeciwnym wypadku pojawi się komunikat: *Została zmieniona data zapisu. Należy ponownie wygenerować dokumenty do korekty.*

## Uwaga

Przy ponownym przeliczeniu korekty podatku dochodowego uwzględnionej na spisie z natury i próbie zapisania pojawia się komunikat: *Korekta jest uwzględniona na spisie z natury. Proszę usunąć i ponownie wybrać korektę na formularzu spisu z natury.*

# <span id="page-34-0"></span>**Wydruk dowodu wewnętrznego Korekty podatku dochodowego z zapisu KPiR**

Z poziomu zapisu oznaczonego jako korekta podatku dochodowego istnieje możliwość wydruku dowodów wewnętrznych. Dla dowodu wewnętrznego z datą księgowania do 31.12.2015 r. dostępne są wydruki: *Dowód wewnętrzny – korekta/ Zmniejszenie kosztów/zwiększenie przychodów* oraz *Dowód wewnętrzny – korekta/ Zwiększenie kosztów.*

Dla dowodu wewnętrznego z datą księgowania od 01.01.2016 r. dostępny jest jedynie wydruk *Dowód wewnętrzny – korekta/ Zwiększenie kosztów.*

Wydruki zawierają datę wystawienia dokumentu oraz miesiąc/kwartał, w którym następuje zmniejszenie kosztów/zwiększenie przychodów lub zwiększenie kosztów. Dodatkowo listę dokumentów wchodzących w skład tej korekty oraz kwotę, której dotyczy zwiększenie kosztów lub zmniejszenie kosztów/zwiększenie przychodów oraz podpis osoby sporządzającej dokument. Na wydruku Dowód wewnętrzny – korekta – zwiększenie kosztów przenosi się również wartość z pola **Opis** z zakładki **[Dokumenty do korekty]***.*

# <span id="page-34-1"></span>**Przykłady wyliczeń**

## Przykład

**Dokument przeterminowany, całkowicie nierozliczony**

Dokument 1 na kwotę 1230,00 brutto całkowicie nierozliczony, przeterminowany i 30 dzień wypada 15.02.2013. Kwalifikuje się na korektę za luty. Zaksięgowana została kwota netto 1000,00.

Na zapisie korekcyjnym generowanym za luty powinien się pokazać ten dokument, a w polu Kwota korekty powinna pokazać się kwota 1000,00.

Na zapis KPiR do pola 13 trafi kwota -1000,00 (zmniejszenie kosztów o 1000,00). Gdyby w tym miesiącu kwota kosztów wynosiła 200 to do pola 13 powędruje kwota -200 a 800 po pola 8 – zwiększając przychody.

Jeżeli w marcu zostanie częściowo zapłacony na kwotę 500,00 to na korekcie marcowej powinna zostać wykazana ze znakiem przeciwnym (-) kwota 406,50 jako kwota o którą można powiększyć koszty.

Na zakładkę pierwszą w KPiR do pola 13 trafi kwota 406,50 jako powiększenie kosztów.

#### Przykład

## **Dokument przeterminowany częściowo nierozliczony**

Mamy dokument 1 na kwotę 1230,00 częściowo rozliczony na kwotę 500,00. Dokument jest przeterminowany. 30 dzień od terminu płatności mija 15 lutego 2015 r. Kwota nierozliczona powinna być skorygowana w miesiącu lutym. Zaksięgowane w koszty była kwota netto 1000,00.

Wyliczamy proporcję 500/1230=0,4065 i mnożymy przez kwotę zaksięgowaną. 406,5 to kwota która została zapłacona, a więc tych kosztów nie trzeba korygować. Skorygowana powinna zostać kwota pozostała, czyli 1000,00-406,50 = 593,50. Na zapisie korekcyjnym za luty powinna pokazać się kwota 593,50. Na zakładce ogólne w KPiR kwota -593,50 powinna trafić do pola 13 jako zmniejszenie kosztów.

W kolejnych miesiącach w przypadku częściowego bądź całkowitego rozliczenia kwoty obecnie pozostającej do rozliczania – dokument powinien się pokazać jako odwrócenie korekty – czyli na zakładce Dokumenty do korekty ze znakiem – a na pierwszej zakładce ze znakiem + (powiększając koszty).

W przypadku generowania korekty za pierwszy miesiąc/kwartał pokażą się wszystkie zakwalifikowane dokumenty. W następnych miesiącach/kwartałach będą pokazywały się nowe dokumenty oraz ponownie dokumenty wcześniej ujęte na korektach w przypadku jakiejś zmiany w płatnościach (częściowe/całkowite rozliczenie).

#### Przykład

#### **Dokument walutowy całkowicie nierozliczony**

Mamy dokument 1 na kwotę 1230 EUR po kursie 1 EUR=4 PLN. Dokument jest zaksięgowany na kwotę netto 1000 EUR po kursie 4 PLN, czyli 4000,00 PLN. Dokument jest przeterminowany i 30 dzień od terminu płatności mija 15 marca 2015 r..

Na korekcie za marzec zostanie wykazana kwota 4000 PLN. Dla zapisu KPiR na zakładce Ogólne w pozycji 13. pozostałe pokaże się kwota -4000,00.

W kwietniu 2015 r. została rozliczona kwota 500 EUR. Wyliczamy proporcję 500/1230 = 0,4065 i mnożymy razy kwotę 4000,00 = 1626,00. Ta kwota powinna pojawić się na korekcie czerwcowej jak odwrócenie poprzedniej korekty. Kwota ta pokaże się na zakładce Dokumenty do korekty ze znakiem minus. Natomiast na zakładce Ogólne dla zapisu KPiR w pozycji 13.Pozostałe pokazana będzie kwota dodatnia jak powiększenie kosztów.

Przykład

## **Dokument walutowy częściowo nierozliczony**

Mamy dokument 1 na kwotę 1230 EUR po kursie 1 EUR=4 PLN. Dokument jest zaksięgowany na kwotę 1000 EUR po kursie 1 EUR = 3 PLN, czyli zaksięgowane zostało 3000,00 PLN. Dokument jest częściowo zapłacony na kwotę 500 EUR. Dokument jest przeterminowany i 30 dzień od terminu płatności mija 15 marca 2015 r. Na korekcie marcowej dokument powinien być wykazany w kwocie pozostającej do rozliczenia.

Wyliczamy proporcję 500/1230 = 0,4065 i mnożymy przez kwotę

zaksięgowaną, czyli 3000 PLN = 1219,5 PLN. Ta część odpowiada części zapłaconej więc może być zaliczona w koszty. Skorygowana powinna zostać różnica 3000,00-1219,50=1780,5. Na zakładce Dokumenty do korekty pokaże się ten dokument z kwotą 1780,5.

Na zakładce Ogólne na zapisie KPiR w polu 13. Pozostałe pokaże się kwota -1780,50.

# **[Automatyczne księgowanie](https://pomoc.comarch.pl/optima/pl/2023_5/index.php/dokumentacja/automatyczne-ksiegowanie-dokumentow-do-ksiegi-podatkowej/) [dokumentów do Księgi](https://pomoc.comarch.pl/optima/pl/2023_5/index.php/dokumentacja/automatyczne-ksiegowanie-dokumentow-do-ksiegi-podatkowej/) [Podatkowej](https://pomoc.comarch.pl/optima/pl/2023_5/index.php/dokumentacja/automatyczne-ksiegowanie-dokumentow-do-ksiegi-podatkowej/)**

W programie **Comarch ERP Optima** istnieje możliwość automatycznego księgowania dokumentów do Księgi Podatkowej. Funkcja jest dostępna jeżeli pobrano moduł *Księga Podatkowa* oraz jako *Rodzaj księgowości* wskazano *Księgę Podatkową*.

Istnieje możliwość automatycznego księgowania następujących dokumentów:

- Amortyzacje,
- Delegacje,
- Ewidencja dodatkowa kosztów,
- Ewidencja dodatkowa przychodów,
- Faktury zakupu i ich korekty (za wyjątkiem noty korygującej),
- Likwidacje,
- Lista płac,
- Rejestr sprzedaży VAT,
- Rejestr zakupu VAT,
- Różnice kursowe,
- Różnice kursowe MW,
- Spis z natury,
- Zapisy kasowe/bankowe.

Dokumenty mogą być księgowane automatycznie po zaznaczeniu w Konfiguracji Firmy/ Księgowość/ Parametry na zakładce **[Operacje automatyczne]** parametru **Automatyczne księgowanie dokumentów z pominięciem zbiorczych księgowań** i wskazaniu rodzajów dokumentów, które mają być automatycznie księgowane. Przynajmniej jeden rodzaj dokumentu powinien być zaznaczony.

Parametr **Automatyczne księgowanie dokumentów z pominięciem zbiorczych księgowań** w nowych bazach jest domyślnie zaznaczony wraz z wszystkimi rodzajami dokumentów. W przypadku baz zaktualizowanych z wcześniejszych wersji programu parametr jest domyślnie odznaczony.

Następujące dokumenty:

- Rejestry sprzedaży VAT,
- Ewidencja dodatkowa przychodów,
- Różnice kursowe/ Różnice kursowe MW

nie podlegają automatycznemu księgowaniu w przypadku zaznaczenia w Konfiguracji Firmy/ Księgowość/ Parametry danego rodzaju dokumentu w sekcji **Zbiorcze księgowanie dokumentów (nie podlegają automatycznemu księgowaniu)**. Po zaznaczeniu w tej sekcji danego rodzaju dokumentu następuje jego odznaczenie w sekcji **Automatyczne księgowanie dokumentów z pominięciem zbiorczych księgowań**.

Po zaznaczeniu danego rodzaju dokumentu w sekcji **Zbiorcze księgowanie dokumentów (nie podlegają automatycznemu księgowaniu)** nie jest możliwe zaznaczenie tego rodzaju dokumentu w sekcji **Automatyczne księgowanie dokumentów z pominięciem zbiorczych księgowań**.

Po zaznaczeniu parametru **Automatyczne księgowanie dokumentów z**

**pominięciem zbiorczych księgowań** bez wskazania żadnego rodzaju dokumentów, podczas próby zapisu okna Konfiguracji pojawi się komunikat: *Przynajmniej jeden rodzaj dokumentu powinien być zaznaczony*.

Jeżeli w Konfiguracji nie zaznaczono parametru **Automatyczne księgowanie dokumentów z pominięciem zbiorczych księgowań** to dla operatora będącego Administratorem podczas zapisywania/ zatwierdzania wyżej wymienionych dokumentów (za wyjątkiem różnic kursowych oraz różnic kursowych MW) pojawia się komunikat: Dokumenty mogą być automatycznie księgowane do KPiR/ Ewidencji Ryczałtowej podczas ich zatwierdzania. Jeśli chcesz wskazać konkretne dokumenty możesz to zrobić w Konfiguracji Firmy/Księgowość/Parametry/Operacje automatyczne. Czy chcesz włączyć automat? Zaakceptowanie komunikatu powoduje zaznaczenie w Konfiguracji parametru **Automatyczne księgowanie dokumentów z pominięciem zbiorczych księgowań** wraz z wszystkimi rodzajami dokumentów (za wyjątkiem tych, dla których zaznaczono parametr dotyczący zbiorczego księgowania). Wybór opcji *Nie* skutkuje tym, że dokumenty nie będą automatycznie księgowane i komunikat pojawi się ponownie podczas zapisywania/ zatwierdzania kolejnego dokumentu. Wybór opcji *Nie* i zaznaczenie w oknie komunikatu opcji *Zapamiętaj odpowiedź i nie pokazuj więcej* powoduje, że dokumenty nie będą automatycznie księgowane i komunikat nie pojawi się ponownie podczas zapisywania/ zatwierdzania kolejnego dokumentu. Wyżej wymieniony komunikat nie pojawi się podczas zapisywania dokumentu w rejestrze sprzedaży VAT/ ewidencji dodatkowej przychodów, jeżeli w Konfiguracji zaznaczono parametr dotyczący zbiorczego księgowania dla danego rodzaju dokumentu.

# **Automatyczne księgowanie dokumentów**

## **Amortyzacje**

Dokumenty amortyzacji są księgowane automatycznie do Księgi Podatkowej do kolumny 13. Pozostałe.

Dokumenty amortyzacji sią automatycznie księgowane do Księgi Podatkowej:

- Po zapisaniu dokumentu amortyzacji bezpośrednio na liście Dokumenty środków trwałych.
- Po wygenerowaniu amortyzacji z listy środków trwałych. Jeśli użytkownik na liście środków trwałych zaznaczy kilka środków to tworzony jest jeden zapis księgowy dla zaznaczonych środków trwałych.
- Po wygenerowaniu amortyzacji z modułu Biuro Rachunkowe. Tworzony jest jeden zapis księgowy dla wszystkich środków trwałych z wygenerowaną amortyzacją.

## **Delegacje**

Delegacje są księgowane automatyczne do Księgi Podatkowej do kolumny 13. Pozostałe w momencie ich zatwierdzenia.

## **Ewidencja dodatkowa kosztów**

Ewidencja dodatkowa kosztów jest księgowana automatycznie do Księgi Podatkowej do kolumny wskazanej w kwotach dodatkowych, a w przypadku ich braku do kolumny wskazanej na kategorii wybranej na dokumencie.

#### **Ewidencja dodatkowa przychodów**

Ewidencja dodatkowa przychodów jest księgowana automatycznie do Księgi Podatkowej/ Ewidencji Ryczałtowej do kolumny wskazanej w kwotach dodatkowych, a w przypadku ich braku do kolumny wskazanej na kategorii wybranej na dokumencie.

## **Faktury zakupu**

Faktury Zakupu są księgowane automatycznie do Księgi Podatkowej do kolumny wskazanej na kategorii wybranej w pozycji dokumentu, a w przypadku jej braku do kolumny wskazanej na kategorii wybranej w nagłówku dokumentu, a jeżeli ona również nie została uzupełniona to księgowanie następuje do kolumny 10.Towary.

Faktury Zakupu są księgowane automatycznie do Księgi Podatkowej po wyborze na liście Faktur Zakupu w menu kontekstowym opcji **Zatwierdź dokumenty** lub po odznaczeniu na Fakturze Zakupu parametru **Bufor**.

W zależności od ustawień kategorii oraz rodzaju podatnika do Księgi Podatkowej księgowane są następujące kwoty:

- Jeżeli na Fakturze nie uzupełniono kategorii lub wybrano kategorię z odliczeniami *Tak* lub *Warunkowo* oraz kontrahent jest podatnikiem VAT czynnym to do Księgi Podatkowej księgowana jest kwota netto dokumentu.
- Jeżeli na dokumencie wybrano kategorię z odliczeniami *Nie* lub kontrahent nie jest podatnikiem VAT czynnym to do Księgi Podatkowej księgowana jest kwota brutto dokumentu.
- Jeżeli na Fakturze wybrano kategorię z zaznaczonym parametrem **Księguj w koszty** to na zapis w Księdze Podatkowej przenoszona jest kwota przemnożona przez % wskazany na formularzu kategorii. Jeżeli na kategorii wybrano odliczenia *Tak* lub *Warunkowo* oraz kontrahent jest podatnikiem VAT czynnym to do Księgi Podatkowej księgowana jest kwota netto przemnożona przez % wskazany na formularzu kategorii. Jeżeli na dokumencie wybrano odliczenia *Nie* lub kontrahent nie jest podatnikiem VAT czynnym to do Księgi Podatkowej księgowana jest kwota brutto przemnożona przez % wskazany na formularzu kategorii.
- Jeżeli na Fakturze wybrano kategorię z zaznaczonym parametrem **Podziel odliczenia** oraz kontrahent jest podatnikiem VAT czynnym to do Księgi Podatkowej księgowana jest kwota netto dokumentu plus kwota VAT przemnożona przez % wskazany na formularzu kategorii.
- Jeżeli na Fakturze wybrano kategorię z zaznaczonym parametrem **Podziel odliczenia** i kontrahent nie jest podatnikiem VAT czynnym to do Księgi Podatkowej księgowana jest kwota brutto dokumentu.

Dokumenty przekształcane i od razu zatwierdzane w tle (nie przez użytkownika) nie są automatycznie księgowane do Księgi Podatkowej.

Przykład Po zatwierdzeniu Faktury RR, na której zaznaczono parametr **FZ** – powstała Faktura Zakupu nie jest automatycznie księgowana do KPiR.

Jeżeli Faktura RR zostanie zatwierdzona bez zaznaczonego parametru **FZ**, a następnie przekształcona do Faktury Zakupu to podczas zatwierdzania Faktury Zakupu zostanie ona automatycznie zaksięgowana do Księgi Podatkowej.

Jeżeli do Faktury Zakupu dodano Korektę kursu waluty to księgowanie obu dokumentów (jako sumy) następuje w momencie zatwierdzenia Korekty kursu waluty.

Na zapisie księgowym powstałym do Faktury Zakupu na zakładce **[Dokumenty handlowe]** w kolumnie Numer dokumentu wyświetlany jest Numer obcy.

## **Likwidacje**

Dokumenty likwidacji są księgowane automatycznie do Księgi Podatkowej do kolumny 13. Pozostałe po zaznaczeniu na karcie środka trwałego parametru **Zlikwidowany** lub **Zbyty** i zapisaniu karty środka lub po dodaniu i zapisaniu dokumentu likwidacji bezpośrednio na liście Dokumenty środków trwałych.

## **Lista płac**

Lista płac jest księgowana automatycznie do Księgi Podatkowej do kolumny 10. Wynagrodzenia oraz do kolumny 13. Pozostałe.

Lista płac jest księgowana automatycznie do Księgi Podatkowej po wyborze na liście *Listy płac* w menu kontekstowym opcji **Zamknij listę płac**.

## **Rejestr sprzedaży VAT**

Rejestr sprzedaży VAT jest księgowany automatycznie do Księgi Podatkowej do kolumny wybranej w pozycji dokumentu.

### **Rejestr zakupu VAT**

Rejestr zakupu VAT jest księgowany automatycznie do Księgi Podatkowej do kolumny wybranej w pozycji dokumentu.

### **Różnice kursowe**

Różnice kursowe są księgowane automatycznie do Księgi Podatkowej w momencie rozliczenia dokumentów jeżeli na formularzu różnicy kursowej automatycznie ustawi się Kolumna KPiR. Jeżeli w momencie rozliczenia nie ustawi się Kolumna KPiR to po jej wskazaniu na różnicy kursowej i zapisaniu formularza nastąpi automatyczne księgowanie do Księgi Podatkowej.

### **Różnice kursowe MW**

Różnice kursowe MW są księgowane automatycznie do Księgi Podatkowej do kolumny wskazanej na różnicy kursowej po uzupełnieniu tego pola i zapisaniu formularza.

## **Spis z natury**

Spis z natury jest księgowany automatycznie do Księgi Podatkowej do kolumny 15. Zaszłości w momencie jego zapisywania.

## **Zapisy kasowe/bankowe**

Zapis kasowy/bankowy jest księgowany automatycznie do Księgi Podatkowej do kolumny wybranej na zapisie.

Automatycznemu księgowaniu nie podlegają:

- Rozliczenie sprzedaży według struktury zakupów,
- Korekta zakupów VAT związana ze sprzedażą zwolnioną i

opodatkowaną,

Dokumenty zaimportowane do modułu *Handel* jako zatwierdzone,

W przypadku firmy wielozakładowej automatyczne księgowanie następuje do zakładu wskazanego na formularzu dokumentu. Jeżeli pole **Zakład** nie jest uzupełnione to dokument nie zostanie automatycznie zaksięgowany do momentu jego uzupełnienia.

Dokument nie zostanie automatycznie zaksięgowany jeżeli dotyczy okresu, który został zamknięty.

Przy zaznaczonym w Konfiguracji parametrze **Kontrola duplikacji zapisów w Księdze podatkowej** dokument nie zostanie automatycznie zaksięgowany w przypadku znalezienia duplikatu.

Aby dany Operator nie miał możliwości automatycznego księgowania dokumentów, należy na jego karcie dodać blokadę do księgowania danego rodzaju dokumentów.

Dokument zaksięgowany do *Księgi Podatkowej* widnieje na liście dokumentów handlowych w kolorze niebieskim. Dokument niezaksięgowany, przeniesiony z modułu *Handel* do rejestru VAT widnieje na liście dokumentów handlowych w kolorze czarnym.